# COMPUTERBASICS

HARDS<br>S RE

> stores information you typed as well as the software that has been installed.

- **Power button**
- **Ports (for plugging in**  the monitor, mouse, keyboard and speakers)

 $\boldsymbol{\mathcal{G}}$ OF $\blacksquare$ WA RE

**SUFIWARE** works with hardware to manage what you can do with a computer, and how you do it. **SOFTWARE** 

## HARD DRIVE

allows you to interact with objects on the screen.

- ■2 buttons
- **Sensor**
- **Power button (if wireless)**
- **N**Wheel (sometimes)

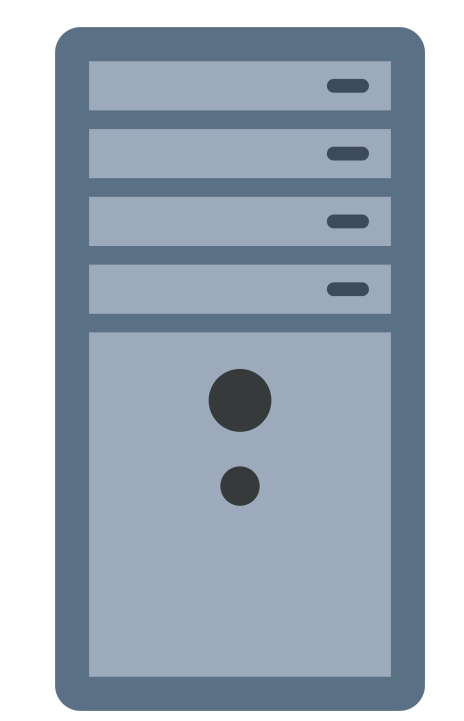

represent software for your computer. SOFTWARE ICONS

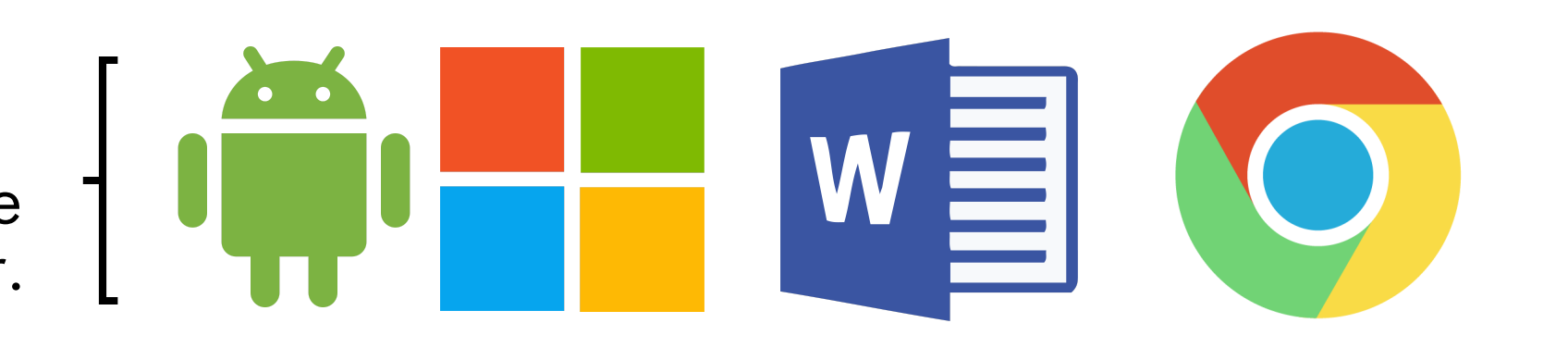

 $\boldsymbol{\mathcal{G}}$  $\blacktriangleright$  $\blacktriangleright$ bol $\boldsymbol{\mathcal{G}}$ 

### MONITOR displays images. Power button Settings button (works similar to a T.V.)

SYMBOLS on computers are universal and you will encounter them often. Below are common symbols.

TIP #1 To stabilize the mouse, hold firmly with the thumb on one side, and the pinky and ring finger on the other. A LITTLE UNSTEADY?

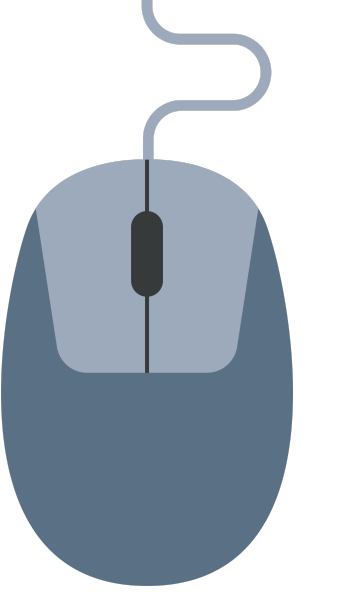

## **MOUSE**

allows you to enter information and commands into a computer.

- 
- 

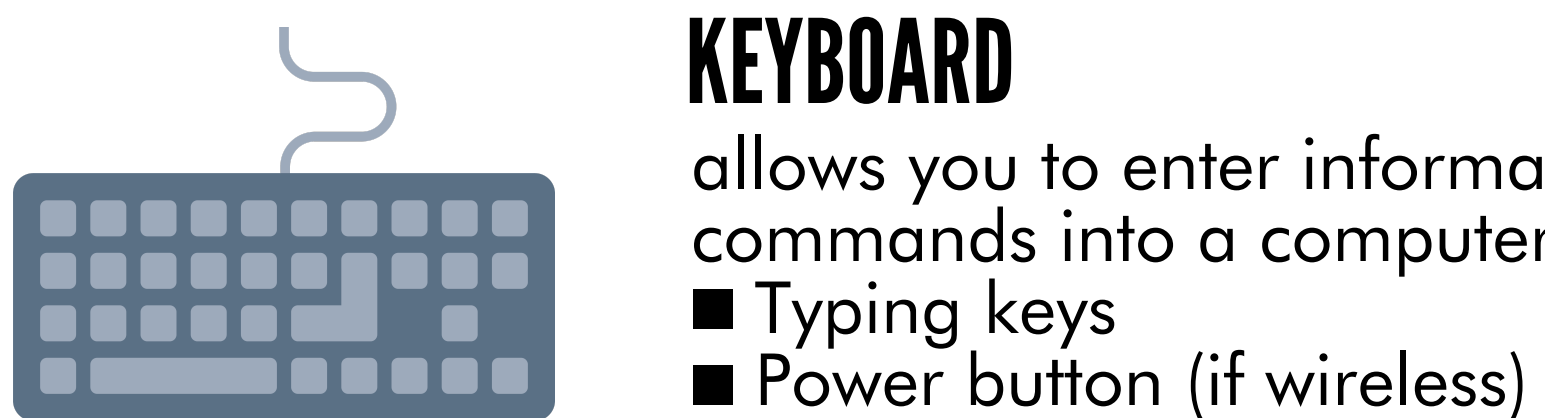

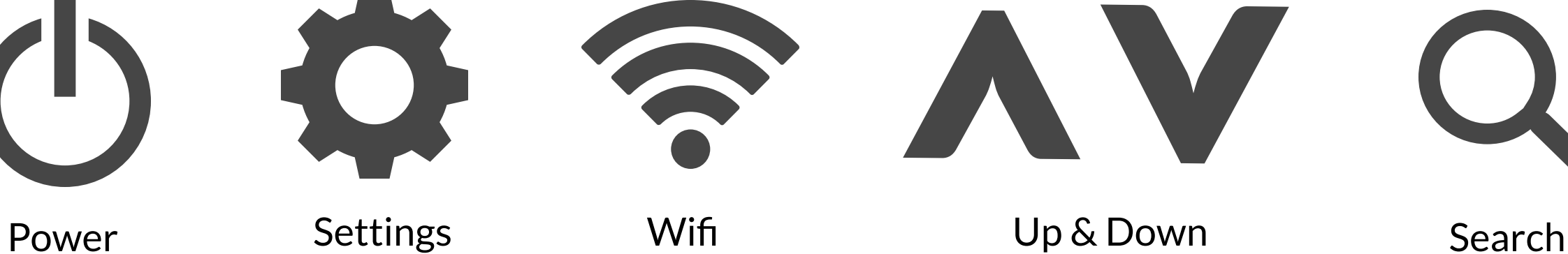

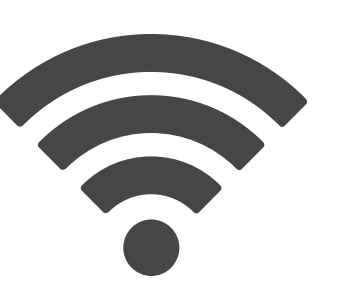

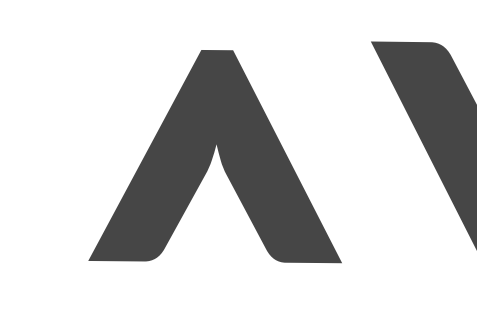

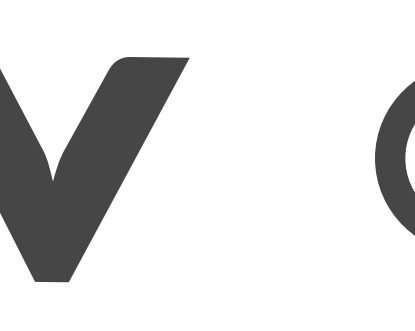

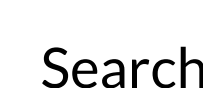

**LIBRARY** 

SANTA MONICA PUBLIC

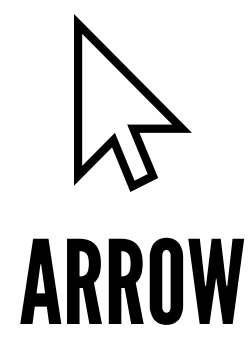

**TEXT** 

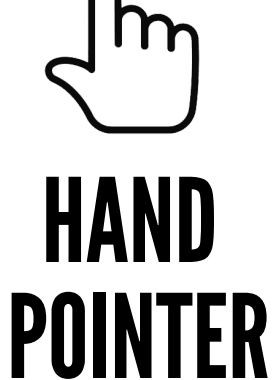

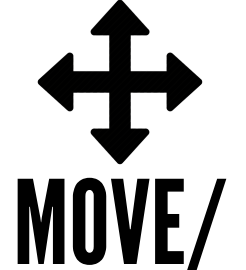

Tap the left mouse button once and then release.

The arrow is the default pointer. It will change depending on what you are doing with your mouse.

## RESIZE

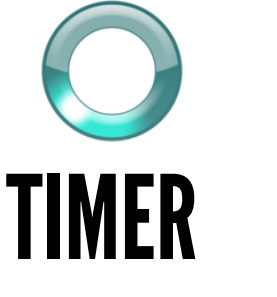

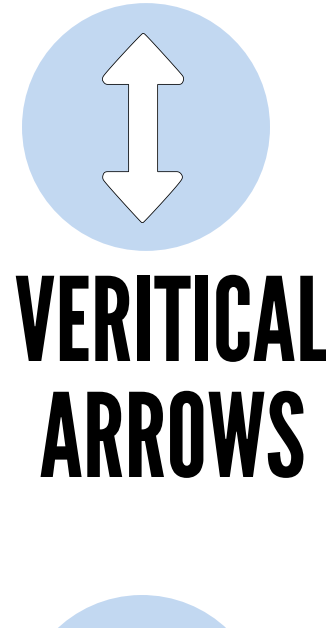

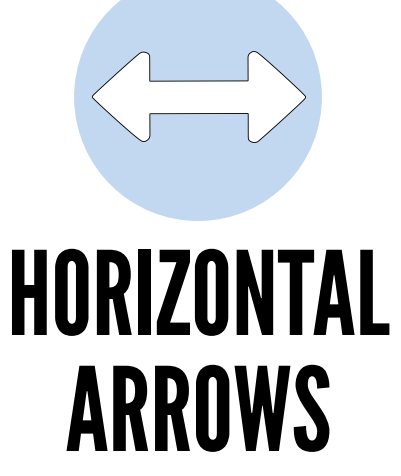

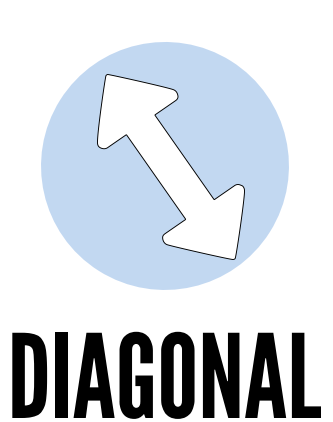

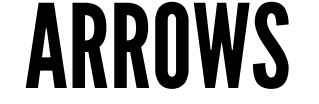

œ  $\implies$  $\blacksquare$  $\blacksquare$ on $\blacktriangleleft$  $\bigcup$ tin the control of the con- $\blacktriangleright$ in the control of the con- $\mathord{\vdash}\hspace{-0.5pt}$ **in the company's** e $\boldsymbol{\mathcal{G}}$  I-BAR Text I-Bar indicates the pointer is touching an area that has text. If allowed, click once to reveal a "blinking cursor" to start typing.

DRAG Move or Drag appears when the mouse pointer is touching an object that can be moved. Press & Hold to move the object and Release to drop.

Hand Pointer appears when the mouse pointer is touching a link. Click once to follow the link.

Timer appears when the computer is busy with a task. the computer will not follow any new commands until the current task is done or fails.

These symbols appear if something can be resized. Press and Hold, then Drag to Resize the object in the indicated direction:

Tap the left mouse button two times in quick succession. Do not move the mouse between clicks.

Press the left button down and leave it pressed down. Also called DRAG AND DROP.

Touch an object with the arrow. Also called rollover.

Click on or highlight an object on the screen.

SANTA MONICA PUBLIC

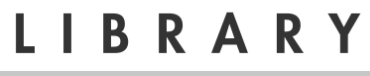

Left click or "click" is used most frequently. Double-click to open files and programs. Right click to open a context menu.

 $\blacksquare$ onin the control of  $\overline{\phantom{a}}$ ert $\blacktriangleright$  $\blacksquare$ e $\boldsymbol{\mathcal{G}}$ 

### TIP #2 DO I LEFT CLICK OR RIGHT CLICK?

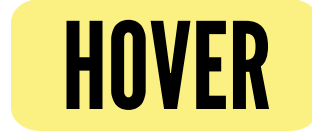

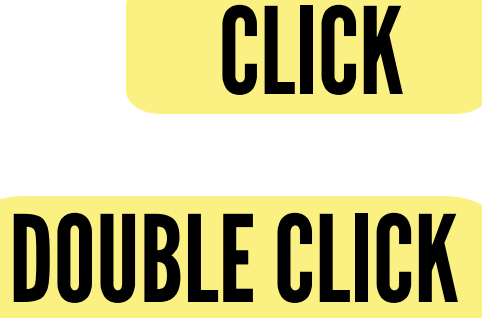

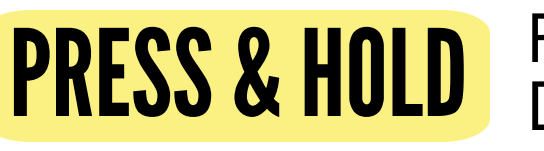

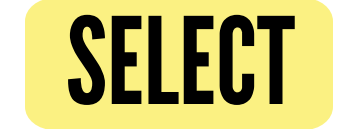

ba $\boldsymbol{\mathcal{G}}$  $\bullet$ in the company of  $\bullet$ o $\boldsymbol{\Sigma}$  $\blacksquare$ onent $\boldsymbol{\mathcal{G}}$ oLL.  $\blacktriangleleft$ wnin the control of the dow

After turning on and logging in to the computer, the Desktop should appear on the screen. There are icons (or tiles, if using Windows 10) on the Desktop representing programs/apps, files or folders on the computer. Double click on an icon to open a program, file, or folder in a window.

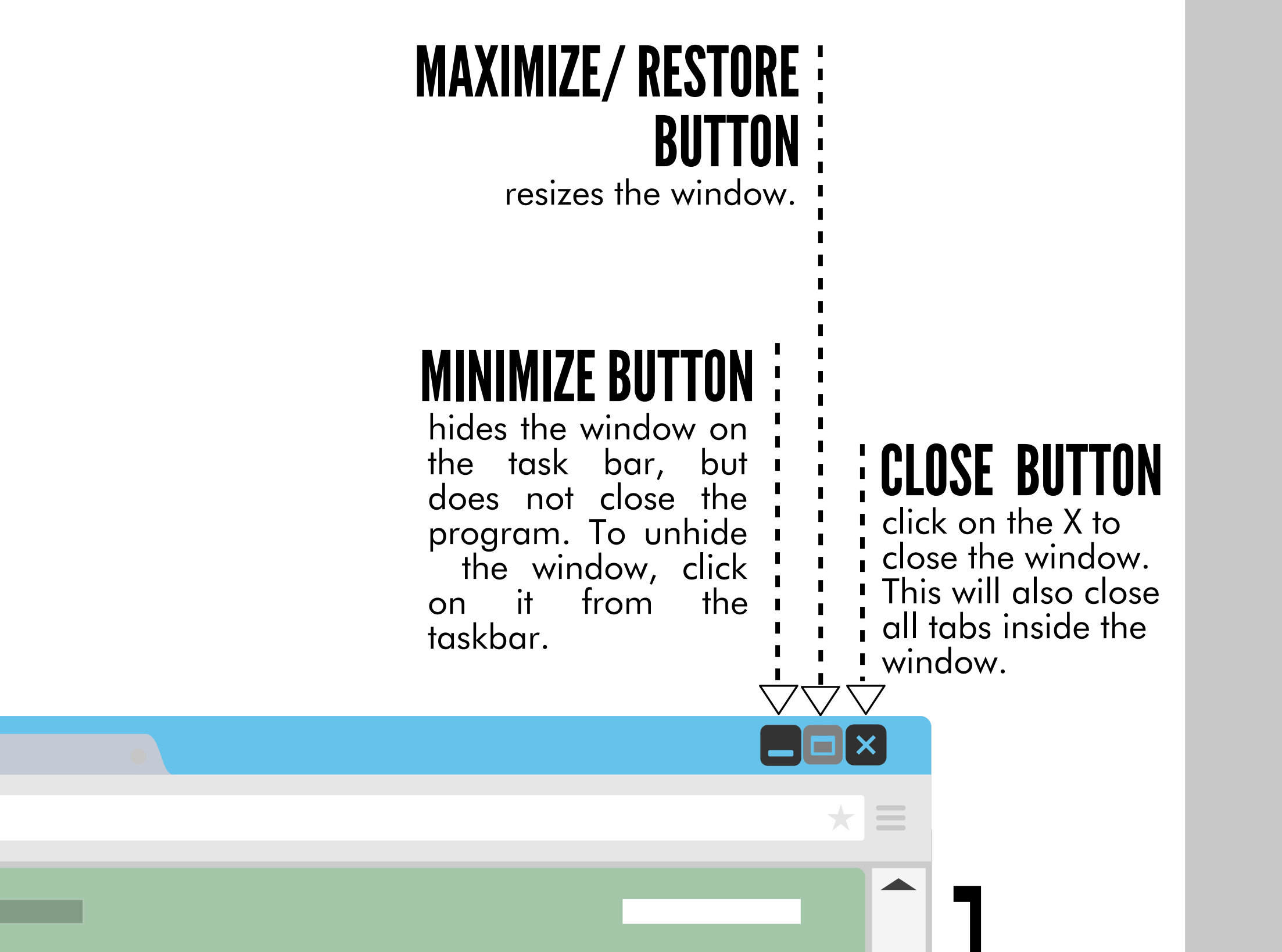

appears when the page content does not fit the window. Use the scrollbars to change the portion of the content in view.

SANTA MONICA PUBLIC

Not all windows are alike. However, you will see the same three buttons in the upper-right (or left) corner of almost every window.

 $\left\langle \ \right\rangle$  and  $\left\langle \right\rangle$ 

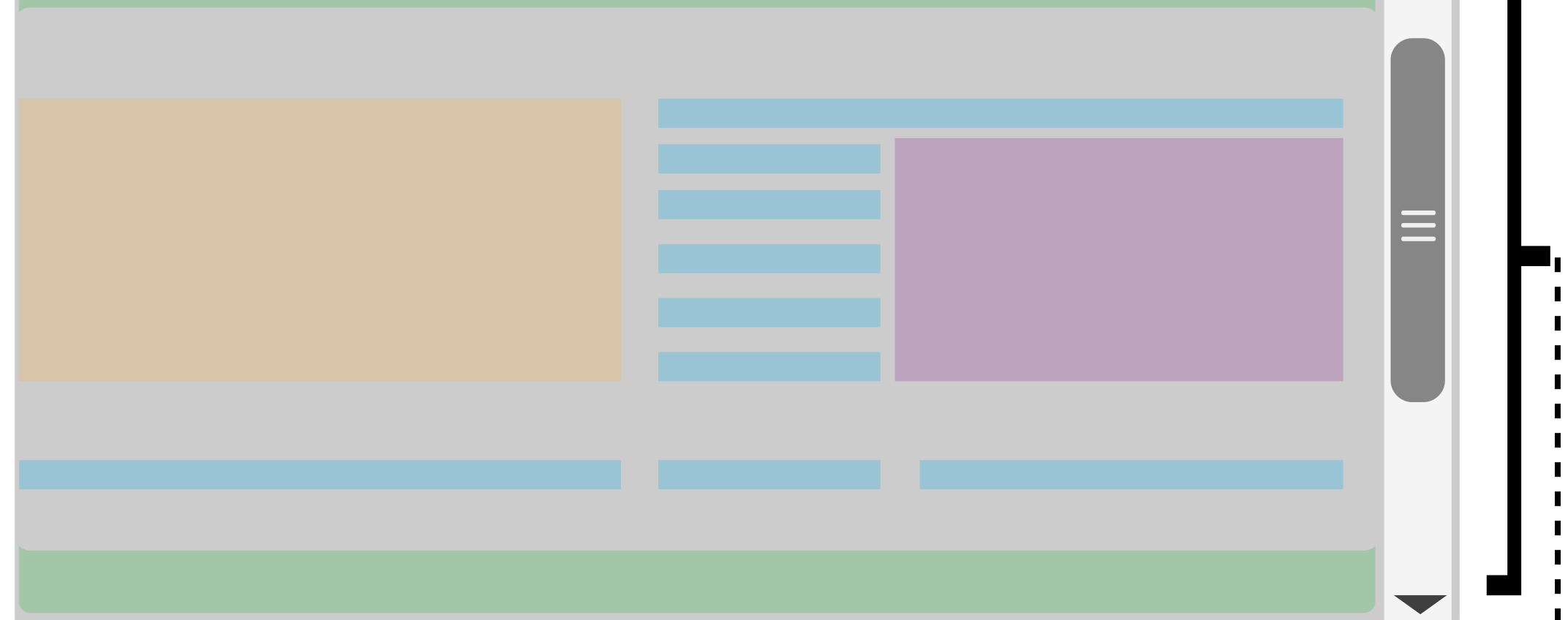

## **SCROLL BAR:**

TIP #3 **ARE ALL** WINDOWS ALIKE?

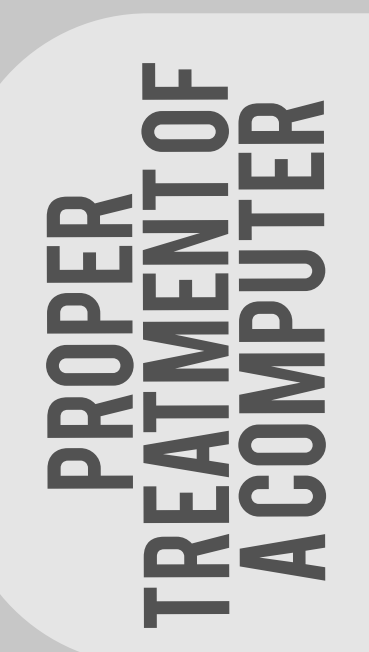

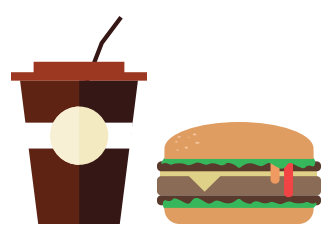

Keep open food and drink away from the computer

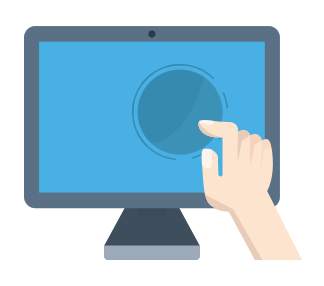

### t $\implies$ r $\bullet$ o $\boldsymbol{\Sigma}$  $\blacktriangleleft$

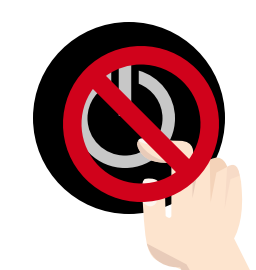

TO TURN OFF the computer, avoid by pressing the power button. Follow these steps to turn off a computer correctly:

nnin the company of the  $\bigoplus$  $\blacktriangleright$ our $\blacksquare$  $\implies$ teronndofLL.

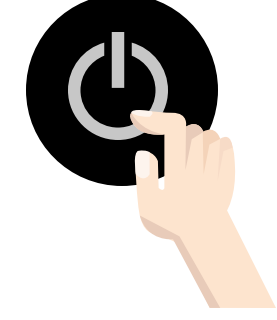

TO TURN ON the computer look for the power button.

Do not touch the display screen.

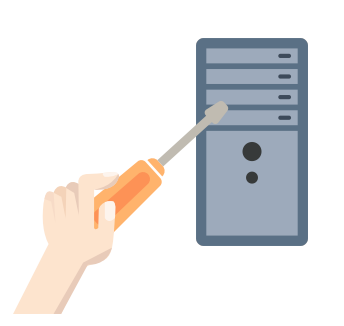

Do not insert any foreign objects into any of the ports.

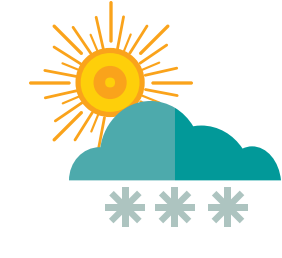

Keep the computer away from direct sunlight, extreme heat , extreme cold, or strong magnetic fields.

- 1.) Close all windows.
- 2.) Click on the start button.
- 3.) Click on Shut Down.
- 4.) Wait for computer to power down.
- 5.) Turn off monitor or close.

SANTA MONICA PUBLIC

LIBRARY

1.) Press the power button firmly and slowly.

2.) If you are working on a desktop, turn on the power for the monitor. 3.) Log in with your password, if needed.